# **CASIO.**

## EXILIM Connect 3.0 App für ein Smartphone oder Tablet-Gerät **Bedienungsanleitung**

- Die Erläuterungen in dieser Bedienungsanleitung beziehen sich auf eine für CASIO typische Kamera und ein Smartphone. Sie können in einzelnen Details (Display-Inhalte usw.) von dem Gerät abweichen, das Sie tatsächlich benutzen.
- Bewahren Sie die Bedienungsanleitung bitte auf, um auch später noch darin nachschlagen zu können.

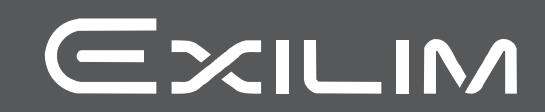

## <span id="page-1-0"></span>**Bitte zuerst lesen!**

- Änderungen des Inhalts dieser Bedienungsanleitung bleiben ohne Vorankündigung vorbehalten.
- Der Inhalt dieser Bedienungsanleitung ist in allen Stadien des Herstellungsprozesses geprüft worden. Falls sie dennoch Stellen enthalten sollte, die fraglich oder fehlerhaft usw. zu sein scheinen, bitten wir um entsprechende Mitteilung.
- Eine Vervielfältigung des Inhalts dieser Bedienungsanleitung, im Ganzen oder teilweise, ist untersagt. Soweit von CASIO COMPUTER CO., LTD. nicht genehmigt, ist jede Verwendung des Inhalts dieser Bedienungsanleitung für andere Zwecke als den Privatgebrauch durch das Urheberrecht untersagt.
- CASIO COMPUTER CO., LTD. übernimmt keine Haftung für etwaige Schäden oder entgangenen Gewinn, die Ihnen oder Dritten durch die Benutzung dieser Applikationssoftware entstehen.
- CASIO COMPUTER CO., LTD. übernimmt keine Haftung für etwaige Schäden oder entgangenen Gewinn, die auf den Verlust von Speicherinhalten durch Fehlbetrieb, Reparaturen oder andere Ursachen zurückzuführen sind.
- Bitte beachten Sie, dass die in dieser Bedienungsanleitung dargestellten Anzeigebeispiele und Produktillustrationen von den tatsächlichen Anzeigen und der Konfiguration des Produkts abweichen können.

## **Inhalt**

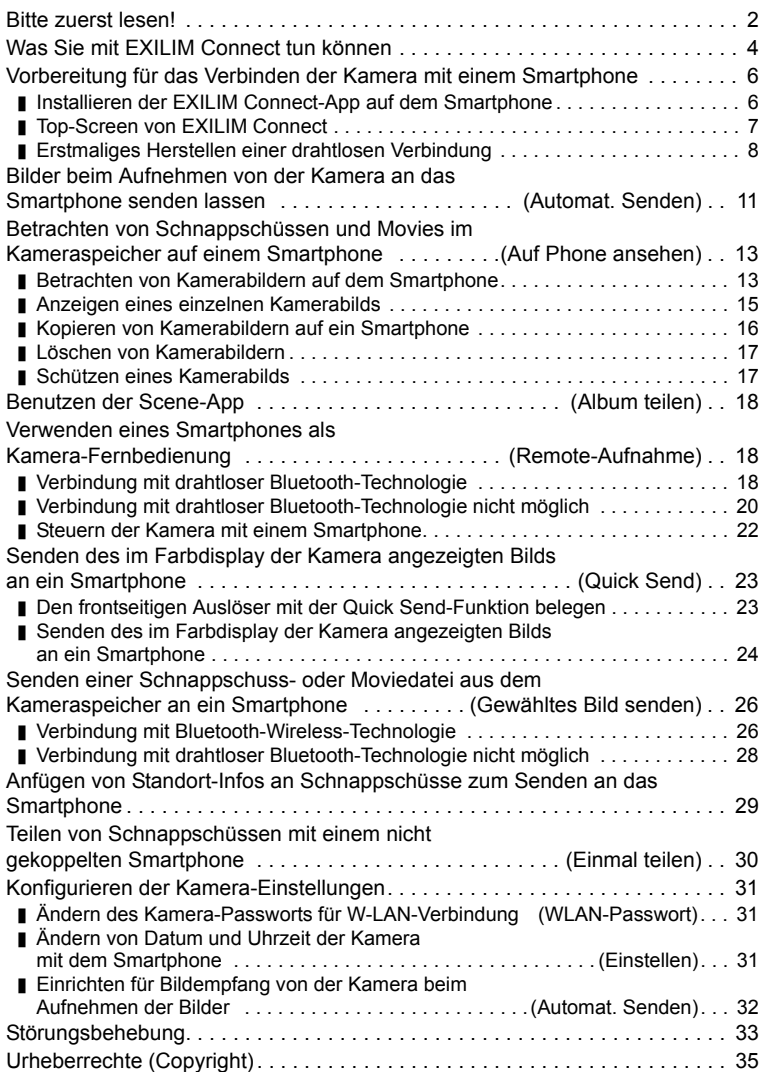

## <span id="page-3-0"></span>**Was Sie mit EXILIM Connect tun können**

Die nachstehend beschriebenen Funktionen werden aktiviert, indem Sie EXILIM Connect auf dem Smartphone installieren und dann eine Verbindung mit der Kamera herstellen.

Näheres zum Installieren von EXILIM Connect finden Sie in der mit der Digitalkamera mitgelieferten Benutzerdokumentation.

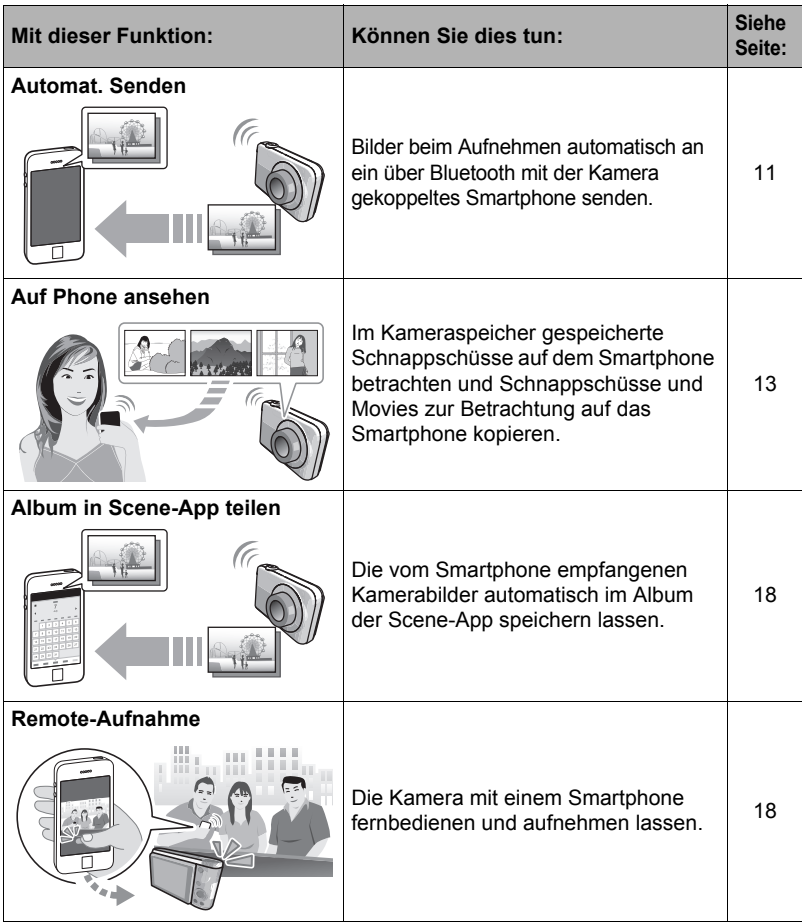

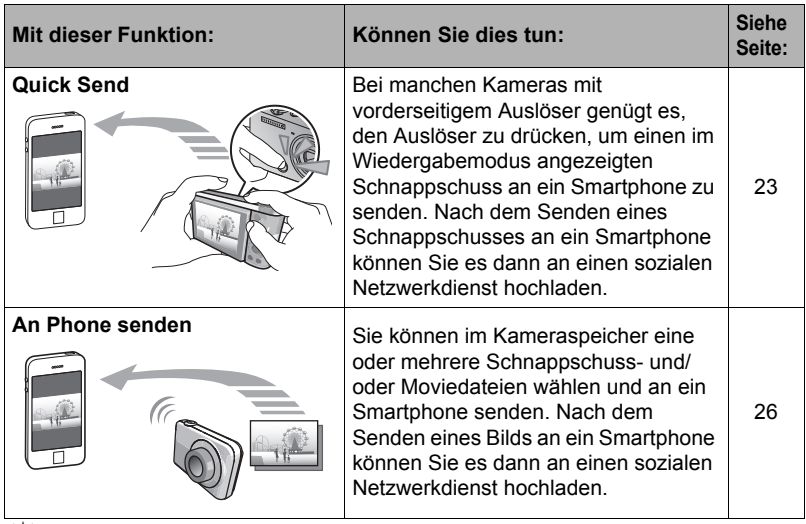

## **WICHTIG!**

- Schalten Sie die Kamera in den Flugzeugmodus, wenn Sie sich in einem Flugzeug oder an einem anderen Ort befinden, an dem Einschränkungen für drahtlose Kommunikation gelten oder diese verboten ist.
- Bestimmte Smartphone-Modelle sind zum Abspielen von Moviedateien von der Kamera eventuell nicht geeignet.
- Abhängig vom Smartphone-Modell kann dessen Betriebssystem-Version und/oder restliche Speicherkapazität Fehlbetrieb beim Speichern eines Movies oder Schnapppschusses verursachen. Kontrollieren Sie beim Empfang einer Kamera-Datei durch entsprechende Bedienung am Smartphone, dass die Datei einwandfrei gespeichert wurde.
- Auf Android-Gerät empfangenes Movie:
	- Movies werden von der Gallery-App nicht angezeigt. Movies werden in einem Ordner mit dem Namen "EXILIM Connect" gespeichert.
	- Zum Abspielen von Movies (Dateien mit Dateinamen-Erweiterung MOV) ist ein separater Movie-Player erforderlich.
	- Abhängig vom Movie-Player ist das Abspielen von Movies und/oder Audio eventuell nicht möglich.
- Bilder, die mit einer Kamera eines anderen Herstellers aufgenommen wurden, können nicht mit dieser App von einem Smartphone empfangen werden.
- Wenn Sie versuchen, mit Ihrer Kamera eine Speicherkarte mit Wireless-Funktion zu verwenden, kann Fehlbetrieb auftreten.

## **Zur Beachtung : \_**

- Beachten Sie bitte, dass die Benutzung von Wireless-Funktionen einen erhöhten Stromverbrauch verursacht. Vergewissern Sie sich vor dem Starten eines Wireless-Vorgangs, dass der Akku der Kamera ausreichend geladen ist.
- Der Bereich, in dem eine Verbindung zwischen Kamera und Smartphone möglich ist, richtet sich nach den örtlichen Kommunikationsverhältnissen und dem Typ des verwendeten Smartphones.

#### <span id="page-5-0"></span>**Vorbereitung für das Verbinden der Kamera mit einem Smartphone**

Das Installieren der EXILIM Connect-App auf einem Smartphone ermöglicht es, mit der Kamera aufgenommene Bilder auf dem Smartphone zu empfangen und das Smartphone als Fernbedienung für die Kamera zu verwenden. Suchen Sie die EXILIM Connect-App bei Google Play oder App Store und installieren Sie sie auf dem Smartphone.

#### . **App-Betriebsgarantien**

Der Betrieb der EXILIM Connect-App ist für bestimmte Smartphones oder Tablets nicht garantiert.

## **WICHTIG!**

- Für Informationen über CASIO Kameras, die die EXILIM Connect-App unterstützen, besuchen Sie bitte die offizielle CASIO Digital Camera Website (http://www.exilim.com/), Google Play oder den App Store.
- Näheres über die von der App unterstützte Betriebssystem-Version finden Sie in den Informationen auf Google Play oder dem App Store.
- Änderungen in Bezug auf die App-Funktionen und erforderliche Betriebsumgebung bleiben vorbehalten.

## <span id="page-5-1"></span>**Installieren der EXILIM Connect-App auf dem Smartphone**

#### . **Android-Gerät**

- *1.* **Öffnen Sie "Play Store" (Google Play).**
- *2.* **Geben Sie "EXILIM Connect" in das Suchfeld ein.**
- *3.* **Installieren Sie EXILIM Connect.**
- iPhone (iOS)
- **1.** Öffnen Sie "App Store".
- *2.* **Geben Sie "EXILIM Connect" in das Suchfeld ein.**
- *3.* **Installieren Sie EXILIM Connect.**

## <span id="page-6-0"></span>**Top-Screen von EXILIM Connect**

Starten von EXILIM Connect zeigt den unten gezeigten Top-Screen an.

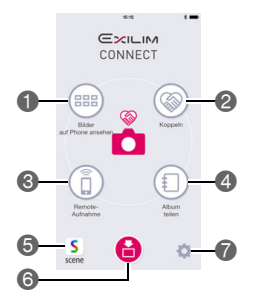

- Antippen, um Bilder aus dem Kameraspeicher anzusehen und diese auf das Smartphone zu kopieren. Je nach verbundener Kamera ist eventuell auch das Löschen und Schützen von Bildern im Kameraspeicher möglich (Seite [13\)](#page-12-0).
- Zum Koppeln mit einer Kamera antippen (Seite [8](#page-7-0)).
- Antippen, um die Kamera über das Smartphone zu bedienen (Seite [18](#page-17-1)).
- Antippen, um Einstellungen für die Speicherung von Bildern von der Kamera in der Scene\*-App (Seite [18](#page-17-0)) vorzunehmen.
	- Zur Benutzung der Scene-App muss diese zunächst installiert werden.
- Antippen, um die Scene-App zu starten.
- Nur während des Empfangs von Kamerabildern angezeigt. Antippen zeigt die aktuell empfangenen Bilder an (Seiten [24,](#page-23-0) [26](#page-25-0)).
- Zum Ausführen der nachstehenden Vorgänge antippen.
	- Anzeigen der SSID der mit dem Smartphone verbundenen Kamera
	- Anzeigen der Kommunikationshistorie
	- Anzeigen einer Kurzbeschreibung der App
	- (Android-Gerät) Ändern der Einstellung zum Hinzufügen von Standort-Infos zu Bildern (Seite [29\)](#page-28-0)
	- (Bestimmte Kameras) Ändern der Kamera-Einstellungen (Seiten [10](#page-9-0), [31\)](#page-30-0)
- \* Die Scene-App ist eine von Ripplex Inc. stammende App zur Bildverwaltung. Sie ermöglicht schnelles Anzeigen von Bildern und das Teilen von Alben mit Freunden.

## <span id="page-7-0"></span>**Erstmaliges Herstellen einer drahtlosen Verbindung**

Beim ersten Herstellen einer drahtlosen Verbindung zwischen der Kamera und dem Smartphone sind zunächst nach dem folgenden Vorgehen die Drahtlos-Verbindungseinstellungen vorzunehmen.

Für eine drahtlose Verbindung bestehen zwei Möglichkeiten: die Verbindung über Bluetooth® Wireless-Technologie und die W-LAN-Verbindung.

#### <span id="page-7-1"></span>■ Benutzung eines Smartphones mit Unterstützung für Bluetooth **Smart (Koppeln)**

Zum Konfigurieren der Einstellungen für die Drahtlos-Verbindung genügt es, mit der Bluetooth Wireless-Technologie (Koppeln) eine Verbindung zwischen Kamera und Smartphone herzustellen.

- Die dazu erforderliche Kamera-Bedienung ist je nach Kameramodell unterschiedlich. Näheres finden Sie in der Benutzerdokumentation der Kamera.
- *1.* **Rufen Sie auf der Kamera den Drahtlos-Modus auf und wählen Sie "Koppeln".**
- *2.* **Starten Sie auf dem Smartphone die EXILIM Connect-App.**
	- Wenn Sie EXILIM Connect zum ersten Mal starten, erscheint eine Software-Endbenutzer-Lizenzvereinbarung. Tippen Sie auf "Einverstanden". Dies zeigt einen Bildschirm mit Erläuterungen zu den App-Funktionen an. Tippen Sie im Bildschirm auf "Weiter", um zum Textbildschirm weiterzugehen. Wenn Sie am Ende auf "Fertig" tippen, erscheint der Top-Screen (Seite [7](#page-6-0)).

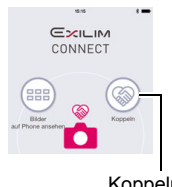

Koppeln

#### 3. Tippen Sie am Smartphone auf "Koppeln".

- *4.* **Tippen Sie am Smartphone auf den Namen der anzukoppelnden Kamera.** Dies schließt den Koppelvorgang zwischen Kamera und Smartphone ab und stellt eine Verbindung über Bluetooth Wireless-Technologie her.
	- Im Falle eines Android-Geräts werden auch W-LAN-Verbindungseinstellungen automatisch konfiguriert. Gehen Sie in diesem Falle bitte weiter zu Schritt 8 dieses Vorgehens. Falls der in Schritt 8 gezeigte Bildschirm nicht erscheint, wählen Sie in den Wi-Fi-Einstellungen des Smartphones die auf der Kamera angezeigte SSID und stellen Sie eine W-LAN-Verbindung zwischen Kamera und Smartphone her.
	- Im Falle eines iPhones (iOS) müssen als Nächstes die W-LAN-Einstellungen (Installieren eines Profils) vorgenommen werden. Gehen Sie weiter zu Schritt 5 dieses Vorgehens.

#### **5.** Tippen Sie am Smartphone auf "Installieren".

Befolgen Sie die auf dem Smartphone erscheinenden Anleitungen zum Installieren des für das W-LAN-Setup erforderlichen Profils.

• Bei manchen Smartphone-Modellen kann ein Bildschirm für Passcode-Eingabe erscheinen. Geben Sie in diesem Falle den Passcode des Smartphones ein.

#### *6.* **Wenn die Installation des Profils beendet ist, tippen Sie bitte auf dem Smartphone auf "Fertig".**

#### *7.* **Tippen Sie im Smartphone-Bildschirm auf das EXILIM Connect-Icon.** Dies stellt eine W-LAN-Verbindung zwischen der Kamera und dem Smartphone her.

• Wenn Sie ein iPhone (iOS) benutzen und keine W-LAN-Verbindung zwischen Kamera und Smartphone besteht, wählen Sie bitte in den Wi-Fi-Einstellungen des Smartphones die SSID der Kamera, um die W-LAN-Verbindung zwischen Kamera und Smartphone herzustellen.

#### **8.** Tippen Sie am Smartphone auf "OK".

• iPhone (iOS): Konfigurieren Sie als Nächstes die "Scene Link"-Einstellungen. Befolgen Sie die auf dem iPhone erscheinenden Anleitungen. Durch Wählen von "Verlinkt" für die "Scene Link"-Einstellung kann die Einmal-teilen-Funktion (Seite [30\)](#page-29-0) verwendet werden. Zum Verlinken mit der Scene-App muss die Scene-App auf dem Smartphone installiert sein.

#### *9.* **Befolgen Sie die im Display erscheinenden Anweisungen zum Abschließen des Koppelvorgangs.**

#### ■ Benutzung eines Bluetooth Smart nicht unterstützenden Smartphones

Sie müssen in den W-LAN-Verbindungseinstellungen des Smartphones die SSID und das Passwort der Kamera eingeben. Näheres zum Vornehmen von W-LAN-Verbindungseinstellungen finden Sie in der Benutzerdokumentation der Kamera.

#### . **Kontrollieren des Verbindungsstatus**

Im EXILIM Connect-Top-Screen können Sie den aktuellen Status der Verbindung mit der Kamera kontrollieren.

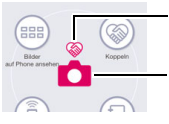

Status von Verbindung mit Bluetooth-

Wireless-Technologie

Status von W-LAN-Verbindung

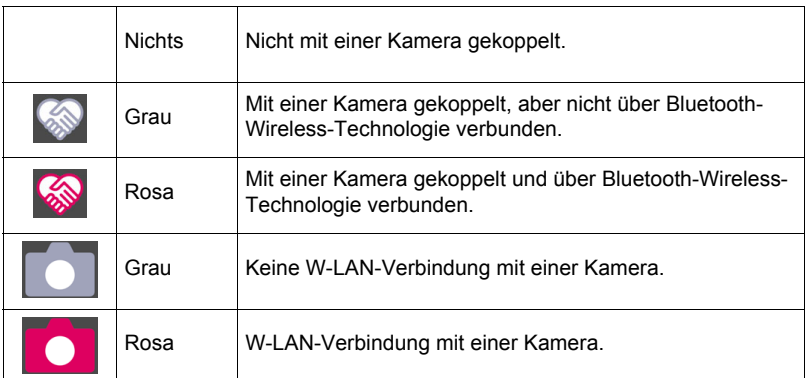

#### ■ Wenn es Ihnen nicht gelingt, eine W-LAN-Verbindung zwischen **Kamera und Smartphone herzustellen.**

Das Problem kann darauf zurückgehen, dass das Smartphone bereits mit einem der nachstehenden W-LANs verbunden ist. Stellen Sie die W-LAN-Verbindung mit Verwendung von SSID und Passwort der Kamera neu her.

- Haushalt-W-LAN
- Öffentliches W-LAN
- Tragbares W-LAN-Gerät

#### <span id="page-9-0"></span>■ Entkoppeln der Kamera von einem Smartphone

Zum Benutzen der Kamera mit einem anderen Smartphone muss sie zunächst vom aktuellen Smartphone entkoppelt werden. Bitte beachten Sie, dass zum Entkoppeln Bedienung sowohl am Smartphone als auch an der Kamera erforderlich ist.

- Die erforderliche Kamera-Bedienung ist je nach Kameramodell unterschiedlich. Näheres finden Sie in der Benutzerdokumentation der Kamera.
- *1.* **Tippen Sie im Top-Screen (Seite [7](#page-6-0)) des Smartphones auf " ".**

#### 2. Tippen Sie am Smartphone auf ..Entkoppeln".

#### **3.** Tippen Sie am Smartphone wieder auf "Entkoppeln".

• Löschen Sie beim Entkoppeln von einem iPhone (iOS) die W-LAN-Verbindungseinstellungen (Profil) der Kamera aus den iPhone-Einstellungen.

#### 4. Wählen Sie im "Drahtlos-Einstellungen"-Bildschirm der Kamera zum Entkoppeln "Entkoppeln".

#### <span id="page-10-0"></span>**Bilder beim Aufnehmen von der Kamera an das Smartphone senden lassen (Automat. Senden)**

Sie können die App so konfigurieren, dass die gekoppelte Kamera ihre Bilder nach dem Aufnehmen sofort an das Smartphone sendet. Wenn beim Aufnehmen der Bilder keine Verbindung zwischen Kamera und Smartphone besteht, werden die Bilder gesendet, sobald eine Verbindung hergestellt ist.

• Die erforderliche Kamera-Bedienung ist je nach Kameramodell unterschiedlich. Näheres finden Sie in der Benutzerdokumentation der Kamera.

#### *1.* **Rufen Sie auf der Kamera den Drahtlos-Modus auf.**

- Wenn die Kamera eine [ $\widehat{\mathcal{P}}$ ] (Wireless)-Taste besitzt: Drücken Sie [  $\widehat{\mathcal{P}}$ ] (Wireless).
- Wenn die Kamera keine [ $\approx$ ] (Wireless)-Taste besitzt: Drücken Sie [MENU], wählen Sie Register "REC MENU" oder "PLAY MENU", wählen Sie "Drahtlos-Modus" und drücken Sie dann [SET].
- Wenn die Kamera Touchpanel-Bedienung unterstützt: Tippen Sie auf das Iconanzeige-Icon und dann auf das Drahtlos-Modus-Icon.

#### 2. Wählen Sie "Drahtlos-Einstellungen", "Automat. Senden" und dann "Ein".

- *3.* **Schalten Sie die Kamera in den Aufnahmemodus und nehmen Sie auf.** Dies stellt eine W-LAN-Verbindung zwischen Kamera und Smartphone her und sendet den gerade aufgenommenen Schnappschuss an das Smartphone.
	- Bei Kameras der EX-FR-Serie werden die Bilder gesendet, wenn die Kamera in den Schlafmodus wechselt.

Um die Kamera in den Schlafmodus zu schalten, vergewissern Sie sich bitte, dass Kamera und Controller eingeschaltet sind und drücken Sie dann Taste [(<sup>l</sup>)] (Strom) am Controller.

#### **WICHTIG!**

• Die maximale Dateigröße zum automatischen Senden einer Moviedatei von der Kamera beträgt 100 MB.

## **Zur Beachtung :**

- Automatisches Senden (Auto Send) kann nicht aktiviert werden, wenn die Kamera nicht mit einem Smartphone gekoppelt ist.
- Zum automatischen Senden von Kamerabildern ist sowohl eine Bluetooth- als auch eine W-LAN-Verbindung zwischen Kamera und Smartphone erforderlich.
- Bei einigen Kameramodellen können Sie mit der "Umformatiert senden"-Funktion der Kamera die Größe der an das Smartphone gesendeten Schnappschüsse anweisen.
- Zum Betrachten von gesendeten Schnappschüssen können die nachstehenden Smartphone-Apps verwendet werden.
	- iPhone (iOS): Camera Roll der Photos-App
	- Android-Gerät: Gallery, Photo oder andere Foto-Browser-App
- Automatisches Senden ist deaktiviert, wenn der Flugzeugmodus der Kamera auf "Ein" gestellt ist. Automatisches Senden wird wieder aktiviert, wenn die Einstellung auf "Aus" geändert wird.
- Bilder, die bei auf "Ein" eingestelltem automatischem Senden der Kamera aufgenommen wurden, werden auch dann an das Smartphone gesendet, wenn die Einstellung für automatisches Senden dem Senden auf "Aus" geändert wird.
- Je nach verbundener Kamera kann eine Alarmmeldung erscheinen, wenn die Kamera ausgeschaltet wird, solange noch nicht gesendete Bilder im Speicher vorhanden sind. Wenn die Bilder gesendet werden sollen, lassen Sie die Kamera bitte eingeschaltet, bis der Sendebetrieb beendet ist. Erneutes Drücken von Taste [ON/OFF] (Strom) an der Kamera schaltet die Kamera aus.
- Wenn Kamera und Smartphone getrennt werden, während noch nicht gesendete Bilder vorhanden sind, kann je nach verbundener Kamera eine Alarmmeldung erscheinen und die Kamera sich dann nach einer Minute automatisch ausschalten. In diesem Falle versucht die Kamera, die Bilder nach dem nächsten Einschalten zu senden.

#### <span id="page-12-0"></span>**Betrachten von Schnappschüssen und Movies im Kameraspeicher auf einem Smartphone (Auf Phone ansehen)**

Mit den Vorgehen dieses Abschnitts können Sie Schnappschüsse, die im Kameraspeicher gespeichert sind, auf einem Smartphone betrachten und Schnappschüsse und Movies auf das Smartphone kopieren. Je nach verbundener Kamera kann eventuell auch EXILIM Connect zum Löschen und Schützen von Bildern im Kameraspeicher verwendet werden.

## <span id="page-12-1"></span>**Betrachten von Kamerabildern auf dem Smartphone**

#### . **Verbindung mit drahtloser Bluetooth-Technologie**

Wenn zwischen Kamera und Smartphone eine Verbindung über Bluetooth Wireless-Technologie besteht, ist das Verbindungs-Icon (<a>>
(<a>
<a>
<a>
(<a>
<a>
<a>
<a>
<a>
<a>
<a>
Technologie besteht, ist das Verbindungs-Icon (<a>
(<a>
<a>
<a>
<a>
<a>
<a>
<a>
<a>
<a>
<a</a>
<a>
<a>
<a>
<a>
<a</a>
<a>
<a>
<a

• Die erforderliche Kamera-Bedienung ist je nach Kameramodell unterschiedlich. Näheres finden Sie in der Benutzerdokumentation der Kamera.

#### *1.* **Führen Sie je nach Kameramodell eine der nachstehenden Bedienungen aus.**

#### **Kameramodell außer Serie EX-FR**

Schalten Sie die Kamera aus.

- Bei bestimmten Kameramodellen können Sie die Kamera eingeschaltet lassen und einen der nachstehenden Bildschirme anzeigen, bevor Sie zu Schritt 2 weitergehen.
	- Aufnahme-Bildschirm
	- Wiedergabe-Bildschirm
	- Drahtlos-Modus-Bildschirm

#### **Kamera der Serie EX-FR**

Lassen Sie die Kamera eingeschaltet und führen Sie eine der nachstehenden Bedienungen aus, bevor Sie zu Schritt 2 weitergehen.

#### **Rufen Sie entweder den Schlafmodus auf.**

Schalten Sie Kamera und Controller ein.

(2) Drücken Sie [(<sup>I</sup>)] (Strom) am Controller.

Dies ruft den Schlafmodus auf, der durch langsames grünes Blinken der Kamera-Kontrolllampe angezeigt wird.

#### **Oder zeigen Sie den Drahtlos-Modus-Bildschirm an.**

Tippen Sie auf das Iconanzeige-Icon.

Tippen Sie auf das Drahtlos-Modus-Icon.

#### *2.* **Starten Sie auf dem Smartphone die EXILIM Connect-App.**

• Vergewissern Sie sich, dass das Verbindungs-Icon ( ) im Top-Screen rosa ist.

#### 3. Tippen Sie am Smartphone auf "Auf Phone ansehen".

Nach einer kurzen Weile startet die Kamera im Drahtlos-Modus und zeigt ein Menü mit Bildern aus dem Kameraspeicher an.

• Antippen von "O" startet Remote-Aufnahme. Falls die Kamera ein ausfahrbares Objektiv besitzt, fährt beim Starten des Remote-Aufnahme-Betriebs das Objektiv aus. Vergewissern Sie sich, dass sich in Kameranähe keine Objekte befinden, die die Objektivbewegung behindern könnten.

#### . **Verbindung mit drahtloser Bluetooth-Technologie nicht möglich**

• Die erforderliche Kamera-Bedienung ist je nach Kameramodell unterschiedlich. Näheres finden Sie in der Benutzerdokumentation der Kamera.

#### *1.* **Rufen Sie auf der Kamera den Drahtlos-Modus auf.**

- Wenn die Kamera eine [ $\widehat{\mathcal{F}}$ ] (Wireless)-Taste besitzt: Drücken Sie [ $\widehat{\mathcal{F}}$ ] (Wireless).
- Wenn die Kamera keine [ $\hat{\mathcal{F}}$ ] (Wireless)-Taste besitzt: Drücken Sie [MENU], wählen Sie Register "REC MENU" oder "PLAY MENU", wählen Sie "Drahtlos-Modus" und drücken Sie dann [SET].
- Wenn die Kamera Touchpanel-Bedienung unterstützt: Tippen Sie auf das Icon zum Anzeigen der Icons und dann auf das Icon des Drahtlos-Modus.
- 2. Wählen Sie an der Kamera "An Phone senden" und dann "Auf Phone **ansehen".**
- *3.* **Wählen Sie für die Wi-Fi-Einstellungen des Smartphones die auf der Kamera angezeigte SSID und stellen Sie eine W-LAN-Verbindung zwischen Kamera und Smartphone her.**

#### *4.* **Starten Sie auf dem Smartphone die EXILIM Connect-App.**

Nach einer kurzen Weile startet die Kamera im Drahtlos-Modus und zeigt ein Menü mit Bildern aus dem Kameraspeicher an.

• Antippen von " in " startet die Aufnahme mit Remote-Aufnahme. Falls die Kamera ein ausfahrbares Objektiv besitzt, fährt beim Starten des Remote-Aufnahme-Betriebs das Objektiv aus. Vergewissern Sie sich, dass sich in Kameranähe keine Objekte befinden, die die Objektivbewegung behindern könnten.

#### **Zur Beachtung :**

• Wenn zwischen einer Kamera der EX-FR-Serie oder bestimmten Kameras der EX-TR-Serie und einem Smartphone eine W-LAN-Verbindung besteht und der Drahtlos-Modus auf der Kamera angezeigt wird, kann EXILIM Connect zum Betrachten von Bildern aus dem Kameraspeicher benutzt werden.

## <span id="page-14-0"></span>**Anzeigen eines einzelnen Kamerabilds**

1. Zeigen Sie entsprechend dem Vorgehen unter "Betrachten von **Kamerabildern auf dem Smartphone" das Bildmenü mit dem auf dem Smartphone gewünschten Kamerabild an.**

#### *2.* **Zeigen Sie das anzuzeigende Bild an.**

Dies zeigt das angetippte Bild an.

• Zum Zurückkehren zum Bildmenü tippen Sie bitte auf " < " (Zurück).

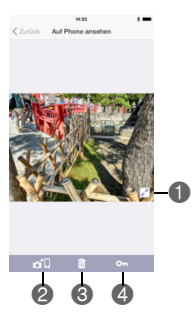

- Zeigt eine Vollbild-Ansicht des angezeigten Bilds. Zum Beenden der Vollbild-Ansicht tippen Sie bitte auf " $\mathbb{R}^n$ ".
- Kopiert das angezeigte Bild auf ein Smartphone.

Löscht das angezeigte Bild.\*

Eine geschützte Datei kann nicht gelöscht werden.

- Schützt das angezeigte Bild.\* Zum Entschützen eines Bilds tippen Sie bitte erneut auf "on" (Schützen).
- \* Bei manchen Kameramodellen wird diese Option eventuell nicht angezeigt oder ist deaktiviert.

## <span id="page-15-0"></span>**Kopieren von Kamerabildern auf ein Smartphone**

- 1. Zeigen Sie entsprechend dem Vorgehen unter "Betrachten von **Kamerabildern auf dem Smartphone" das Bildmenü mit dem auf dem Smartphone gewünschten Kamerabild an.**
- 2. Tippen Sie am Smartphone auf "Wählen".
- *3.* **Tippen Sie am Smartphone auf die zu kopierenden Bilder.** Bei allen gewählten Bildern erscheint ein Häkchen im Kontrollkästchen. • Sie können bis zu 100 Bilder pro Kopiervorgang kopieren.
	-
- *4.* **Wenn Sie alle zu kopierenden Bilder gewählt haben, tippen Sie bitte auf**  dem Smartphone auf "**[10]**" (Auf Smartphone kopieren). Dies kopiert die gewählten Bilder auf das Smartphone.
- *5.* **Wenn der Bildkopiervorgang beendet ist, nehmen Sie bitte am Smartphone eine der nachstehend beschriebenen Bedienungen vor.**

Album in Scene-App teilen:\* Sie können die Scene-App zum Teilen der kopierten Bilder verwenden.

Foto-Vorschau in Scene-App ansehen: Sie können die Scene-App zum Ansehen der kopierten Bilder verwenden.

An SNS senden: Zeigt einen Bildschirm zum Senden von Bildern an die Website eines sozialen Netzwerks an.

Abbrechen: Zum Beenden des Vorgangs.

\*Je nach OS-Version des Smartphones wird "Album in Scene-App teilen" eventuell nicht angezeigt.

## <span id="page-16-0"></span>**Löschen von Kamerabildern**

Diese Funktion ist für einige Kameramodelle verfügbar.

- **1. Zeigen Sie entsprechend dem Vorgehen unter "Betrachten von Kamerabildern auf dem Smartphone" das Bildmenü mit dem auf dem Smartphone gewünschten Kamerabild an.**
- 2. Tippen Sie am Smartphone auf "Wählen".
- *3.* **Tippen Sie am Smartphone auf die zu löschenden Bilder.** Bei allen gewählten Bildern erscheint ein Häkchen im Kontrollkästchen.
- *4.* **Wenn Sie alle zu löschenden Bilder gewählt haben, tippen Sie bitte auf**  dem Smartphone auf "**m**" (Löschen).
- **5.** Tippen Sie am Smartphone auf "OK". Dies löscht das gewählte Bild in der Kamera.
- **Zur Beachtung :**
- Eine geschützte Datei kann nicht gelöscht werden.

## <span id="page-16-1"></span>**Schützen eines Kamerabilds**

Diese Funktion ist für einige Kameramodelle verfügbar.

- 1. Zeigen Sie entsprechend dem Vorgehen unter "Betrachten von **Kamerabildern auf dem Smartphone" das Bildmenü mit dem auf dem Smartphone gewünschten Kamerabild an.**
- 2. Tippen Sie am Smartphone auf "Wählen".
- *3.* **Tippen Sie am Smartphone auf die zu schützenden Bilder.** Bei allen gewählten Bildern erscheint ein Häkchen im Kontrollkästchen.
- *4.* **Wenn Sie alle zu schützenden Bilder gewählt haben, tippen Sie bitte**  auf dem Smartphone auf "**on**" (Schützen).

Dies schützt die gewählten Bilder.

• Zum Entschützen eines Bilds tippen Sie es bitte auf dem Smartphone an und tippen Sie dann erneut auf " om" (Schützen).

## <span id="page-17-0"></span>**Benutzen der Scene-App (Album teilen)**

Von der automatischen Sendefunktion der Kamera gesendete Bilder werden beim Empfang auf dem Phone automatisch im Album der Scene-App gespeichert. Zur Benutzung der Scene-App muss diese zunächst installiert werden. Das Album für die Bilder muss mit der Scene-App erstellt werden. Näheres zur Benutzung der Scene-App finden Sie bei Ripplex Inc.

- *1.* **Starten Sie auf dem Smartphone die EXILIM Connect-App.**
- 2. Tippen Sie am Smartphone auf "Album teilen".
- *3.* **Schalten Sie auf dem Smartphone "Album teilen" ein.**
- *4.* **Tippen Sie auf das Album, in das die Bilder gegeben werden sollen.**
- *5.* **Tippen Sie auf "Zurück", um zum Top-Screen zurückzukehren.**

#### <span id="page-17-1"></span>**Verwenden eines Smartphones als Kamera-Fernbedienung (Remote-Aufnahme)**

Mit dieser Funktion können Sie die Schnappschuss- oder Movieaufnahme auf der Kamera mit einem Smartphone fernbedienen (Remote-Aufnahme). Auch Zoom, Selbstauslöser und andere Vorgänge sind fernbedienbar.

## <span id="page-17-2"></span>**Verbindung mit drahtloser Bluetooth-Technologie**

Sie können die Aufnahme mit Remote-Aufnahme durch Ausführen der nachstehenden Schritte starten. Wenn zwischen Kamera und Smartphone eine Verbindung über Bluetooth Wireless-Technologie besteht, ist das Verbindungs-Icon (<a) im EXILIM Connect-Top-Screen rosa.

*1.* **Führen Sie je nach Kameramodell eine der nachstehenden Bedienungen aus.**

#### **Kameramodell außer Serie EX-FR**

Schalten Sie die Kamera aus.

- Bei bestimmten Kameramodellen können Sie die Kamera eingeschaltet lassen und einen der nachstehenden Bildschirme anzeigen, bevor Sie zu Schritt 2 weitergehen.
	- Aufnahme-Bildschirm
	- Wiedergabe-Bildschirm
	- Drahtlos-Modus-Bildschirm

#### **Kamera der Serie EX-FR**

Lassen Sie die Kamera eingeschaltet und führen Sie eine der nachstehenden Bedienungen aus, bevor Sie zu Schritt 2 weitergehen.

#### **Rufen Sie entweder den Schlafmodus auf.**

Schalten Sie Kamera und Controller ein.

Drücken Sie [p] (Strom) am Controller.

Dies ruft den Schlafmodus auf, der durch langsames grünes Blinken der Kamera-Kontrolllampe angezeigt wird.

#### **Oder zeigen Sie den Drahtlos-Modus-Bildschirm an.**

Tippen Sie auf das Iconanzeige-Icon.

Tippen Sie auf das Drahtlos-Modus-Icon.

#### *2.* **Starten Sie auf dem Smartphone die EXILIM Connect-App.**

• Vergewissern Sie sich, dass das Verbindungs-Icon ( ) im Top-Screen rosa ist.

#### **3.** Tippen Sie am Smartphone auf "Remote-Aufnahme".

Nach einer kurzen Weile startet die Kamera im Drahtlos-Modus und ist bereit für mit dem Smartphone gesteuerte Bildaufnahme.

#### *4.* **Komponieren Sie das Bild beim Aufnehmen im Smartphone-Display.**

- Circa 60 Sekunden nach dem Starten der Aufnahme mit Remote-Aufnahme zeigt das Farbdisplay der Kamera nicht mehr an. Obwohl das Farbdisplay nicht mehr anzeigt, können Sie weiterhin Bilder aufnehmen, solange die Kontrolllampe bzw. Betriebslampe der Kamera grün leuchtet.
- Bei einer Kamera der Serie EX-FR können Sie Bilder aufnehmen, solange die W-LAN-Verbindungslampe der Kamera blau leuchtet.
- Kehren Sie nach dem Ende der Remote-Aufnahme zum Top-Screen der App zurück.
- Sie können ein im Kameraspeicher gespeichertes Bild durch Antippen von ansehen.

## <span id="page-19-0"></span>**Verbindung mit drahtloser Bluetooth-Technologie nicht möglich**

Verwenden Sie zum Starten der Aufnahme mit Remote-Aufnahme den nachstehenden Vorgang.

• Die erforderliche Kamera-Bedienung ist je nach Kameramodell unterschiedlich. Näheres finden Sie in der Benutzerdokumentation der Kamera.

#### *1.* **Rufen Sie auf der Kamera den Drahtlos-Modus auf.**

- Wenn die Kamera eine [ $\widehat{\mathcal{P}}$ ] (Wireless)-Taste besitzt: Drücken Sie [ $\widehat{\mathfrak{D}}$ ] (Wireless).
- Wenn die Kamera keine [ $\geq 1$  (Wireless)-Taste besitzt: Drücken Sie [MENU], wählen Sie Register "REC MENU" oder "PLAY MENU", wählen Sie "Drahtlos-Modus" und drücken Sie dann [SET].
- Wenn die Kamera Touchpanel-Bedienung unterstützt: Tippen Sie auf das Iconanzeige-Icon und dann auf das Drahtlos-Modus-Icon.
- 2. Wählen Sie an der Kamera "Mit Phone aufnehmen" und dann "Remote-Start" oder ..Start".
	- Falls eine W-LAN-Verbindung zwischen dem Smartphone und der Kamera besteht, gehen Sie bitte weiter zu Schritt 4 dieses Vorgehens.
- *3.* **Wählen Sie für die Wi-Fi-Einstellungen des Smartphones die auf der Kamera angezeigte SSID und stellen Sie eine W-LAN-Verbindung zwischen Kamera und Smartphone her.**
- *4.* **Starten Sie auf dem Smartphone die EXILIM Connect-App.**
- *5.* **Komponieren Sie das Bild beim Aufnehmen im Smartphone-Display.**
	- Circa 60 Sekunden nach dem Starten der Aufnahme mit Remote-Aufnahme zeigt das Farbdisplay der Kamera nicht mehr an. Obwohl das Farbdisplay nicht mehr anzeigt, können Sie weiterhin Bilder aufnehmen, solange die Kontrolllampe bzw. Betriebslampe der Kamera grün leuchtet.
	- Bei einer Kamera der Serie EX-FR zeigt das Farbdisplay des Controllers nicht mehr an und nach dem Start der Aufnahme mit Remote-Aufnahme blinkt ca. 60 Sekunden die Betriebslampe des Controllers grün. Obwohl das Farbdisplay nicht mehr anzeigt, können Sie weiterhin Bilder aufnehmen, solange die W-LAN-Verbindungslampe der Kamera blau leuchtet.
	- Kehren Sie nach dem Ende der Remote-Aufnahme zum Top-Screen der App zurück.
	- Sie können ein im Kameraspeicher gespeichertes Bild durch Antippen von ansehen.

## **Zur Beachtung :**

• Wenn zwischen einer Kamera der EX-FR-Serie oder bestimmten Kameras der EX-TR-Serie und einem Smartphone eine W-LAN-Verbindung besteht und der Drahtlos-Modus auf der Kamera angezeigt wird, kann EXILIM Connect zum Starten einer Aufnahme mit Remote-Aufnahme benutzt werden.

#### . **Kamera-Anwendungsgrenzen**

Abhängig vom verwendeten Kameramodell können bei der Aufnahme bestimmte Einschränkungen gelten. Die Ausstattung mit Funktionen ist vom jeweiligen Kameramodell abhängig.

- $\cdot$  Bei Aufnahme mit Remote-Aufnahme ist die Movie-Qualität stets STD (640 $\times$ 480).
- "**Ich** Verfolgung" ist bei Aufnahme mit Remote-Aufnahme nicht als Einstellung für den AF-Bereich wählbar. Falls "**Da**l Verfolgung" in einem anderen Modus gewählt wurde, wechselt die Einstellung des AF-Bereichs auf "DI Punkt", wenn Remote-Aufnahme gewählt wird.
- Motion Shutter ist bei Aufnahme mit dieser Funktion nicht verwendbar.
- Bei einigen Kameras kann auf einen anderen Aufnahmemodus gewechselt werden. Die verfügbaren Aufnahmemodi sind vom jeweiligen Kameramodell abhängig.
- Bei bestimmten Kameramodells können die nachstehenden Einstellungen mit EXILIM Connect konfiguriert werden, wenn Programm-Auto- Schnellserie als Aufnahmemodus gewählt ist. Die konfigurierbaren Einstellungen richten sich nach dem jeweiligen Kameramodell.

Schnellserie-Bildrate, Max.Serien-Bildzahl, Vorwegserie-Bildzahl, Vorwegaufnahme-Serienbild

- Wenn "AF" (Autofokus) oder "Makro" als Fokusmodus gewählt ist, ist Autofokus während der Aufnahme mit Remote-Aufnahme aktiviert und fokussiert das Bild in **Bildmitte**
- Bei bestimmten Kameramodellen ist Intervallaufnahme von Schnappschüssen (Intervall-Schnappschuss) möglich. Zum Starten des Intervall-Schnappschuss-Betriebs wählen Sie bitte einen der nachstehenden Modi als EXILIM Connect-Aufnahmemodus. Welcher Aufnahmemodus wählbar ist, richtet sich nach dem Kameramodell und dem Setup der Kamera.

Intervall-Foto ( Standard, Intelligent), Stationäre Aufnahme\*

\* Wenn die Kamera mit einem Smartphone gekoppelt ist, werden die Bilder beim Aufnehmen in diesen Modi automatisch an das Smartphone gesendet. Bitte beachten Sie aber, dass das Aufnahmeintervall fix ist. Weiterhin gelten einige Einschränkungen für die Kamerabetrieb.

## <span id="page-21-0"></span>**Steuern der Kamera mit einem Smartphone**

EXILIM Connect unterstützt den nachstehenden Remote-Aufnahme-Betrieb. Diese Anleitung erläutert die EXILIM Connect-Bedienung anhand der bei der iPhone (iOs)- Version erscheinenden Bildschirme. Abhängig vom Smartphone und Kameratyp können einzelne Vorgänge davon abweichen.

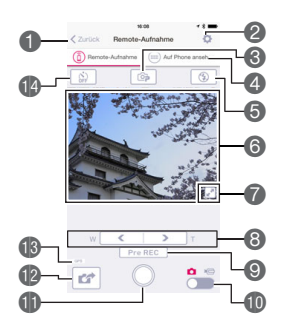

Beendet Remote-Aufnahme.

- Wählen Sie diesen Punkt zum Konfigurieren der Bildaufnahme-Einstellungen. Welche Einstellungen konfiguriert werden können, richtet sich nach dem Aufnahmemodus der Kamera. Durch Einschalten von "Nach Aufnahme automatisch kopieren" können die von der Kamera aufgenommenen Bilder automatisch auf das verbundene Smartphone kopiert werden.
- Antippen, um den Aufnahmemodus zu ändern.\*
- Antippen, um im Kameraspeicher gespeicherte Bilder anzusehen (Seite [13](#page-12-0)).
- Zeigt die aktuellen Blitz- oder LED-Lampen-Einstellungen an. Antippen, um die Blitz- oder LED-Lampen-
	- Einstellungen zu ändern\*.
- Zeigt, was vom Objektiv der Kamera erfasst wird.
- Antippen, um eine Vollbild-Ansicht des Aufnahmeausschnitts anzuzeigen. Zum Zurückkehren zur Standardansicht tippen Sie bitte auf "<sup>24</sup>".
- Zum Ausführen eines Zoomvorgangs.
- Startet Serienbildaufnahme mit Vorwegaufnahme\*.
- Diese Taste wird angezeigt, wenn die Kamera sich im Programm-Auto-Schnellserie-Modus befindet und "Vorwegserie-Bildzahl" auf einen anderen Wert als 0 gesetzt oder die Einstellung "Vorwegaufnahme-Serienbild" aktiviert ist.
- Schaltet zwischen Schnappschuss- und Movie-Aufnahme um.
- Zum Aufnehmen eines Schnappschusses oder Starten der Movie-Aufnahme.
- **@2um Empfangen des gerade von der Kamera aufgenommenen Schnappschusses.** Diese Option wird nicht angezeigt, solange die "Nach Aufnahme automatisch kopieren"-Einstellung @ aktiviert ist, da aufgenommene Bilder automatisch an das Smartphone gesendet werden.
- Zeigt an, ob Standortinformationen einbezogen werden. Wenn Informationen eingebettet werden, wird ein "GPS"-Icon angezeigt.
- Zeigt die aktuellen Selbstauslöser-Einstellungen an. Antippen, um die Selbstauslöser-Einstellungen zu ändern\*.
- \* Je nach Kameramodell wird diese Funktion eventuell nicht angezeigt oder ihre Einstellung kann nicht geändert werden.

#### <span id="page-22-0"></span>**Senden des im Farbdisplay der Kamera angezeigten Bilds an ein Smartphone (Quick Send)**

Bei bestimmten Kameramodellen können Sie mit dem nachstehenden Vorgehen ein im Wiedergabemodus angezeigtes Bild (einschließlich Movies) an ein Smartphone senden, indem Sie die den frontseitigen Auslöser der Kamera drücken. Nach dem Senden eines Bilds an das Smartphone können Sie es an einen sozialen Netzwerkdienst hochladen.

#### <span id="page-22-1"></span>**Den frontseitigen Auslöser mit der Quick Send-Funktion belegen**

- Die erforderliche Kamera-Bedienung ist je nach Kameramodell unterschiedlich. Näheres finden Sie in der Benutzerdokumentation der Kamera.
- *1.* **Schalten Sie die Kamera ein und rufen Sie den Wiedergabemodus auf.**
- *2.* **Drücken Sie an der Kamera [MENU].**
- 3. Wählen Sie an der Kamera "Front-Shutter" im "PLAY MENU" und **drücken Sie dann [SET].**
- 4. Wählen Sie an der Kamera "Quick Send" und drücken Sie dann [SET].
	- Drücken des frontseitigen Auslösers sendet das angezeigte Bild über W-LAN an ein Smartphone.

#### <span id="page-23-0"></span>. **Verbindung mit Bluetooth-Wireless-Technologie**

Wenn zwischen Kamera und Smartphone eine Verbindung über Bluetooth Wireless-Technologie besteht, ist das Verbindungs-Icon (<a>>
(<a>
<a>
<a>
<a>
<a>
<a>
TexiLIM Connect-Top-Screen</a>
<a>
TexiLIM Connect-Top-Screen</a>
TexiLIM Connect-Top-Screen</a> rosa.

- Die erforderliche Kamera-Bedienung ist je nach Kameramodell unterschiedlich. Näheres finden Sie in der Benutzerdokumentation der Kamera.
- *1.* **Zeigen Sie auf der Kamera die Bilder an, die Sie an das Smartphone senden wollen.**
	- Zum Senden eines Bilds aus einem Serienbild drücken Sie bitte [SET] zum Wiedergeben der Gruppenbilder. Wenn das zu sendende Bild angezeigt wird, drücken Sie bitte erneut [SET], um die Wiedergabe zu pausieren.

## *2.* **Drücken Sie an der Kamera den frontseitigen Auslöser.**

Dies stellt eine Verbindung zwischen dem Smartphone und der Kamera her und sendet die gewählten Bilder an das Smartphone.

- Wenn Sie ein iPhone (iOS) benutzen und keine W-LAN-Verbindung zwischen Kamera und Smartphone besteht, wählen Sie bitte in den Wi-Fi-Einstellungen des Smartphones die SSID der Kamera, um die W-LAN-Verbindung zwischen Kamera und Smartphone herzustellen.
- Wenn Sie während des Empfangs der Bilder am Smartphone auf "<sup>3</sup>t tippen, werden die Bilder angezeigt. Wenn der Bildempfang beendet ist, können Sie die nachstehende Bedienung vornehmen.

Album in Scene-App teilen:\* Sie können mit der Scene-App auf dem Smartphone Bilder von der Kamera an ein Smartphone senden.

Foto-Vorschau in Scene-App ansehen: Sie können mit der Scene-App auf dem Smartphone die von der Kamera empfangenen Bilder ansehen.

An SNS senden: Zeigt einen Bildschirm zum Senden von Bildern an die Website eines sozialen Netzwerks an.

Zum Startbildschirm: Beendet diesen Vorgang und kehrt zum Top-Screen zurück.

\*Je nach OS-Version des Smartphones wird "Album in Scene-App teilen" eventuell nicht angezeigt.

#### . **Verbindung mit drahtloser Bluetooth-Technologie nicht möglich**

- Die erforderliche Kamera-Bedienung ist je nach Kameramodell unterschiedlich. Näheres finden Sie in der Benutzerdokumentation der Kamera.
- *1.* **Zeigen Sie auf der Kamera die Bilder an, die Sie an das Smartphone senden wollen.**
	- Zum Senden eines Bilds aus einer Serienbildgruppe drücken Sie bitte [SET] zum Wiedergeben der Gruppenbilder. Wenn das zu sendende Bild angezeigt wird, drücken Sie bitte erneut [SET], um die Wiedergabe zu pausieren.
- *2.* **Drücken Sie an der Kamera den frontseitigen Auslöser.**
- *3.* **Wählen Sie für die Wi-Fi-Einstellungen des Smartphones die auf der Kamera angezeigte SSID und stellen Sie eine W-LAN-Verbindung zwischen Kamera und Smartphone her.**
- *4.* **Starten Sie auf dem Smartphone die EXILIM Connect-App.**

Dies sendet die gewählten Bilder an das Smartphone.

• Wenn Sie während des Empfangs der Bilder am Smartphone auf "<sup>3</sup> tippen. werden die Bilder angezeigt.

#### *5.* **Wenn der Bildsendevorgang beendet ist, nehmen Sie bitte am Smartphone eine der nachstehend beschriebenen Bedienungen vor.**

Album in Scene-App teilen:\* Sie können mit der Scene-App auf dem Smartphone Bilder von der Kamera an ein Smartphone senden.

Foto-Vorschau in Scene-App ansehen: Sie können mit der Scene-App auf dem Smartphone die von der Kamera empfangenen Bilder ansehen.

An SNS senden: Zeigt einen Bildschirm zum Senden von Bildern an die Website eines sozialen Netzwerks an.

Zum Startbildschirm: Beendet diesen Vorgang und kehrt zum Top-Screen zurück.

\*Je nach OS-Version des Smartphones wird "Album in Scene-App teilen" eventuell nicht angezeigt.

## **Zur Beachtung :**

- Wenn zwischen Kamera und Smartphone eine W-LAN-Verbindung besteht, ist "D" im Top-Screen von EXILIM Connect rosa.
- Bei einigen Kameramodellen können Sie mit der "Umformatiert senden"-Funktion der Kamera die Größe der an das Smartphone gesendeten Schnappschüsse anweisen.
- Zum Betrachten von gesendeten Schnappschüssen können die nachstehenden Smartphone-Apps verwendet werden.
	- iPhone (iOS): Camera Roll der Photos-App
	- Android-Gerät: Gallery, Photo oder eine andere Foto-Browser-App

#### <span id="page-25-0"></span>**Senden einer Schnappschuss- oder Moviedatei aus dem Kameraspeicher an ein Smartphone (Gewähltes Bild senden)**

Sie können im Kameraspeicher eine oder mehrere Schnappschuss- und/oder Moviedateien wählen und an ein Smartphone senden. Sie können für einen einzelnen Sendevorgang Dateien bis 500 MB wählen. Die mögliche Zahl der Dateien pro Sendevorgang ist vom verbundenen Kameramodell abhängig. Nach dem Senden eines Bilds an das Smartphone können Sie es an einen sozialen Netzwerkdienst hochladen.

## **Zur Beachtung :**

- Bei einigen Kameramodellen können Sie mit der "Umformatiert senden"-Funktion der Kamera die Größe der an das Smartphone gesendeten Schnappschüsse anweisen.
- Zum Betrachten von gesendeten Schnappschüssen können die nachstehenden Smartphone-Apps verwendet werden.
	- iPhone (iOS): Camera Roll der Photos-App
	- Android-Gerät: Gallery, Photo oder eine andere Foto-Browser-App

## <span id="page-25-1"></span>**Verbindung mit Bluetooth-Wireless-Technologie**

Wenn zwischen Kamera und Smartphone eine Verbindung über Bluetooth Wireless-Technologie besteht, ist das Verbindungs-Icon (<a>>
(<a>
<a>
<a>
<a>
<a>
<a>
TexiLIM Connect-Top-Screen</a>
<a>
TexiLIM Connect-Top-Screen</a>
TexiLIM Connect-Top-Screen</a> rosa.

• Die erforderliche Kamera-Bedienung ist je nach Kameramodell unterschiedlich. Näheres finden Sie in der Benutzerdokumentation der Kamera.

#### *1.* **Rufen Sie auf der Kamera den Drahtlos-Modus auf.**

- Wenn die Kamera eine [ $\widehat{\mathcal{P}}$ ] (Wireless)-Taste besitzt: Drücken Sie [  $\widehat{\mathcal{P}}$ ] (Wireless).
- Wenn die Kamera keine [ $\widehat{\mathcal{P}}$ ] (Wireless)-Taste besitzt: Drücken Sie [MENU], wählen Sie Register "REC MENU" oder "PLAY MENU", wählen Sie "Drahtlos-Modus" und drücken Sie dann [SET].
- Wenn die Kamera Touchpanel-Bedienung unterstützt: Tippen Sie auf das Iconanzeige-Icon und dann auf das Drahtlos-Modus-Icon.

#### 2. Wählen Sie an der Kamera "An Phone senden" und dann "Gewähltes **Bild senden".**

*3.* **Wählen Sie alle Bilder, die Sie an das Smartphone senden wollen.**

#### *4.* **Senden Sie die Bilder an das Smartphone.**

Dies stellt eine Verbindung zwischen dem Smartphone und der Kamera her und sendet die gewählten Bilder an das Smartphone.

- Wenn Sie ein iPhone (iOS) benutzen und keine W-LAN-Verbindung zwischen Kamera und Smartphone besteht, wählen Sie bitte in den Wi-Fi-Einstellungen des Smartphones die SSID der Kamera, um die W-LAN-Verbindung zwischen Kamera und Smartphone herzustellen.
- Wenn Sie während des Empfangs der Bilder am Smartphone auf " $\bullet$ " tippen, werden die Bilder angezeigt. Wenn der Bildempfang beendet ist, können Sie die nachstehende Bedienung vornehmen.

Album in Scene-App teilen:\* Sie können mit der Scene-App auf dem Smartphone Bilder von der Kamera an ein Smartphone senden.

Foto-Vorschau in Scene-App ansehen: Sie können mit der Scene-App auf dem Smartphone die von der Kamera empfangenen Bilder ansehen.

An SNS senden: Zeigt einen Bildschirm zum Senden von Bildern an die Website eines sozialen Netzwerks an.

Zum Startbildschirm: Beendet diesen Vorgang und kehrt zum Top-Screen zurück.

\*Je nach OS-Version des Smartphones wird "Album in Scene-App teilen" eventuell nicht angezeigt.

## **Zur Beachtung :**

• Wenn zwischen Kamera und Smartphone eine W-LAN-Verbindung besteht, ist "D" im Top-Screen von EXILIM Connect rosa.

#### <span id="page-27-0"></span>**Verbindung mit drahtloser Bluetooth-Technologie nicht möglich**

• Die erforderliche Kamera-Bedienung ist je nach Kameramodell unterschiedlich. Näheres finden Sie in der Benutzerdokumentation der Kamera.

#### *1.* **Rufen Sie auf der Kamera den Drahtlos-Modus auf.**

- Wenn die Kamera eine [ $\widehat{\mathcal{P}}$ ] (Wireless)-Taste besitzt: Drücken Sie [  $\widehat{\mathcal{P}}$ ] (Wireless).
- Wenn die Kamera keine [ $\widehat{\Leftrightarrow}$ ] (Wireless)-Taste besitzt: Drücken Sie [MENU], wählen Sie Register "REC MENU" oder "PLAY MENU", wählen Sie "Drahtlos-Modus" und drücken Sie dann [SET].

• Wenn die Kamera Touchpanel-Bedienung unterstützt: Tippen Sie auf das Iconanzeige-Icon und dann auf das Drahtlos-Modus-Icon.

- 2. Wählen Sie an der Kamera "An Phone senden" und dann "Gewähltes **Bild senden".**
- *3.* **Wählen Sie alle Bilder, die Sie an das Smartphone senden wollen.**

*4.* **Senden Sie die Bilder an das Smartphone.**

- *5.* **Wählen Sie für die Wi-Fi-Einstellungen des Smartphones die auf der Kamera angezeigte SSID und stellen Sie eine W-LAN-Verbindung zwischen Kamera und Smartphone her.**
- *6.* **Starten Sie auf dem Smartphone die EXILIM Connect-App.** Dies sendet die gewählten Bilder an das Smartphone.
	- Wenn Sie während des Empfangs der Bilder am Smartphone auf "<sup>O</sup>" tippen, werden die Bilder angezeigt.

*7.* **Wenn der Bildsendevorgang beendet ist, nehmen Sie bitte am Smartphone eine der nachstehend beschriebenen Bedienungen vor.**

Album in Scene-App teilen:\* Sie können mit der Scene-App auf dem Smartphone Bilder von der Kamera an ein Smartphone senden.

Foto-Vorschau in Scene-App ansehen: Sie können mit der Scene-App auf dem Smartphone die von der Kamera gesendeten Bilder ansehen.

An SNS senden: Zeigt einen Bildschirm zum Senden von Bildern an die Website eines sozialen Netzwerks an.

Zum Startbildschirm: Beendet diesen Vorgang und kehrt zum Top-Screen zurück.

\*Je nach OS-Version des Smartphones wird "Album in Scene-App teilen" eventuell nicht angezeigt.

## **Zur Beachtung :**

• Wenn zwischen Kamera und Smartphone eine W-LAN-Verbindung besteht, ist "D" im Top-Screen von EXILIM Connect rosa.

#### <span id="page-28-0"></span>**Anfügen von Standort-Infos an Schnappschüsse zum Senden an das Smartphone**

Führen Sie die nachstehenden Schritte aus, wenn Sie Standort-Informationen an Schnappschüsse anfügen wollen, die Sie an das Smartphone senden.

## **WICHTIG!**

- Das Aktivieren ortsbasierter Dienste bewirkt, dass Aufnahmedatum, Standortdaten und andere persönliche Informationen in die Schnappschussdaten einbezogen werden. Dieser Umstand ist zu bedenken, wenn Sie solche Bilder teilen oder in einem Webdienst etc. veröffentlichen.
- Benutzen Sie diese Kamera auf keinen Fall für Navigation oder Messungen usw.

#### **Verwenden von Automat. Senden und Gewähltes Bild senden**

Wenn Bilder, bei deren Aufnahme "Ein" für Standort-Informationen in den Drahtlos-Einstellungen des Drahtlos-Modus der Kamera gewählt ist, mit Automat. Senden (Seite [11](#page-10-0)) oder Gewähltes Bild senden (Seite [26](#page-25-0)) an das Smartphone gesendet werden, ergänzt das Smartphone Informationen über den Standort, an dem der Schnappschuss aufgenommen wurde.

Im Bildempfang-Bildschirm des Smartphones können Sie kontrollieren, ob erfolgreich Standort-Informationen ergänzt wurden. Wenn das Smartphone gleichzeitig mehrere Bilder empfängt, wird "Mit Geo-Tag" angezeigt, wenn wenigstens eines der Bilder erfolgreich empfangen wurde.

#### **Remote-Aufnahme**

In den nachstehenden Fällen werden Standort-Informationen hinzugefügt. Dies wird durch ein "GPS"-Icon angezeigt.

- Wenn beim Senden von Schnappschüssen an das Smartphone "Nach Aufnahme automatisch kopieren" in @ im Remote-Aufnahme-Bildschirm von EXILIM Connect aktiviert ist (Seite [22\)](#page-21-0)
- Wenn beim Senden von Schnappschüssen an das Smartphone <sup>1</sup> im Remote-Aufnahme-Bildschirm von EXILIM Connect aktiviert ist (Seite [22](#page-21-0)) iPhone (iOS):

In den nachstehenden Fällen erscheint eine Bestätigungsabfrage dazu, ob Sie das Hinzufügen von Standort-Informationen zu den Bildern aktivieren wollen. Legen Sie fest, ob Standort-Informationen hinzugefügt werden sollen. Sie können diese Einstellung danach im iPhone (iOS)-Setup wieder ändern.

- Beim ersten Koppeln der Kamera mit dem iPhone
- Bei der ersten Remote-Aufnahme-Bedienung nach dem Installieren von EXILIM Connect 3.0 auf dem Smartphone

#### Android-Gerät:

Tippen Sie im Top-Screen von EXILIM Connect (Seite [7](#page-6-0)) auf 7. Verwenden Sie als Nächstes den Menüpunkt "Standort-Info" zum Aktivieren oder Deaktivieren des Hinzufügens von Standort-Informationen.

#### <span id="page-29-0"></span>**Teilen von Schnappschüssen mit einem nicht gekoppelten Smartphone (Einmal teilen)**

Bei einigen Kameramodellen können Sie gewählte Schnappschüsse für die Betrachtung auf Smartphones teilen, die nicht mit der Kamera gekoppelt sind. Zuerst senden Sie die Schnappschüsse, die Sie teilen möchten, an ein Smartphone, das mit der Kamera gekoppelt ist, woraufhin das Smartphone die Schnappschüsse an einen Scene-Server hochlädt. Von diesem Punkt an können die Bilder dann durch Verbindung mit dem Scene-Server über das Internet mit anderen Smartphones geteilt werden, die nicht mit der Kamera gekoppelt sind.

• Die Bedienung für die Kamera und Einmal-teilen-Funktion ist je nach Kameramodell unterschiedlich. Näheres finden Sie in der Bedienungsanleitung der Kamera.

Der Vorgang zum Hochladen von Schnappschüssen an den Scene-Server ist nachstehend beschrieben.

- Die auf der Kamera gewählten Schnappschüsse werden an das mit der Kamera gekoppelte Smartphone gesendet.
- Die Schnappschüsse werden vom Smartphone an den Scene-Server hochgeladen.

Die obigen Schritte laufen automatisch ab. Damit sie ausgeführt werden, muss das Smartphone folgende Bedingungen erfüllen:

- Die Scene-App ist installiert. Die Scene-App ist eine Bildverwaltungs-App von Ripplex Inc. Für nähere Informationen über die Benutzung von Scene-App wenden Sie sich bitte an Ripplex Inc.
- An Internet angeschlossen.
- Mit der Kamera gekoppelt (Seite [8\)](#page-7-1).
- iPhone (iOS): "Verlinkt" für die "Scene Link"-Einstellung von EXILIM Connect gewählt. (Bei einem Android-Gerät nicht erforderlich.)

#### ■ iPhone (iOS): Zum Wählen von "Verlinkt" für die "Scene Link"-**Einstellung von EXILIM Connect**

**1.** Tippen Sie im Top-Screen (Seite [7](#page-6-0)) des Smartphones auf "<sup>19</sup>".

#### 2. Tippen Sie am Smartphone auf "Link mit Scene-App".

Das iPhone kontrolliert daraufhin die aktuelle "Scene Link"-Einstellung. Wenn die aktuelle Einstellung "Nicht verlinkt" ist, wechselt sie nun auf "Scene Link".

• Bei den folgenden Ereignissen wechselt die "Scene Link"-Einstellung automatisch auf "Nicht verlinkt".

In diesen Fällen müssen Sie die "Scene Link"-Einstellung wieder auf "Verlinkt" ändern, um einen Einmal-teilen-Vorgang ausführen zu können.

- Entkoppeln der Kamera und anschließendes erneutes Koppeln
- Reinstallieren der Scene-App

## <span id="page-30-0"></span>**Konfigurieren der Kamera-Einstellungen**

Bei manchen Kameramodellen sind die in diesem Abschnitt beschriebenen Funktionen verfügbar, wenn eine W-LAN-Verbindung zwischen der Kamera und einem Smartphone besteht.

#### <span id="page-30-1"></span>**Ändern des Kamera-Passworts für W-LAN-Verbindung (WLAN-Passwort)**

Verwenden Sie das nachstehende Vorgehen, wenn Sie das beim Herstellen einer W-LAN-Verbindung zwischen der Kamera und dem Smartphone verwendete Passwort ändern möchten.

- *1.* **Tippen Sie im Top-Screen (Seite [7](#page-6-0)) des Smartphones auf " ".**
- 2. Tippen Sie am Smartphone auf "Einrichten der Kamera".
- 3. Tippen Sie am Smartphone auf "WLAN-Passwort".
- *4.* **Geben Sie das neue Passwort ein.**
	- Geben Sie für das Passwort acht Ein-Byte-Zeichen ein.
- **5.** Tippen Sie nach dem Eingeben des Passworts auf "Fertig". Dies ändert das Kamera-Passwort.

**Zur Beachtung :**

• Das neue Passwort gilt ab dem nächsten Herstellen einer W-LAN-Verbindung zwischen der Kamera und einem Smartphone.

#### <span id="page-30-2"></span>**Ändern von Datum und Uhrzeit der Kamera mit dem Smartphone (Einstellen)**

- **1.** Tippen Sie im Top-Screen (Seite [7](#page-6-0)) des Smartphones auf "
- 2. Tippen Sie am Smartphone auf "Einrichten der Kamera".
- 3. Tippen Sie am Smartphone auf "Einstellen".

#### **4. Tippen Sie auf "Ausführen".** Das passt die aktuellen Einstellungen von Datum und Uhrzeit bei der Kamera an die Einstellungen des Smartphones an.

- <span id="page-31-0"></span>**1.** Tippen Sie im Top-Screen (Seite [7](#page-6-0)) des Smartphones auf "
- 2. Tippen Sie am Smartphone auf "Einrichten der Kamera".
- 3. Schalten Sie auf dem Smartphone "Automat. Senden" ein. Damit ist das Smartphone in der Lage, die von der Kamera beim Aufnehmen automatisch gesendeten Bilder zu empfangen.

## <span id="page-32-0"></span>**Störungsbehebung**

#### **Die Kamera sendet keine Movies.**

 $\rightarrow$  Automatisches Senden von Movies ist auf 100 MB pro Movie begrenzt. Sie können für einen einzelnen Sendevorgang Dateien bis 500 MB wählen. Die mögliche Zahl der Dateien pro Sendevorgang ist vom verbundenen Kameramodell abhängig. Bei Verwendung von "Auf Phone ansehen" von EXILIM Connect ist der Empfang von Movies von der Kamera (Seite [13\)](#page-12-0) nicht begrenzt.

#### **Keine W-LAN-Verbindung zwischen der Kamera und dem Smartphone herstellbar.**

- $\rightarrow$  Wenn das Smartphone oder sonstige Gerät eine Funktion für automatische Umschaltung der Wi-Fi-Verbindung (automatische Netzwerkumschaltung) besitzt, kann diese Funktion unter Umständen die Verbindung mit der Kamera beeinträchtigen. Deaktivieren Sie die automatische Umschaltung der Wi-Fi-Verbindung (automatische Netzwerkumschaltung) durch u.a. Deaktivieren des Kontrollkästchens der Einstellung.
- → Löschen Sie die SSID der Kamera aus den Wi-Fi-Einstellungen des Smartphones und geben Sie sie zusammen mit dem erforderlichen Passwort neu ein.
- $\rightarrow$  Wenn Sie von der mit dem Smartphone verbundenen Kamera auf eine andere Kamera gewechselt haben, führen Sie bitte einen der nachstehenden Vorgänge aus. iPhone (iOS): Löschen Sie in den iPhone (iOS)-Einstellungen das Profil (W-LAN-Verbindungseinstellungen) der vorherigen Kamera. Konfigurieren Sie als Nächstes die Drahtlos-Einstellungen (Seite [8](#page-7-0)) für die Kamera, die Sie mit dem Smartphone verbinden möchten.

Android-Gerät: Löschen Sie in den Wi-Fi-Einstellungen des Smartphones die SSID der vorherigen Kamera. Konfigurieren Sie als Nächstes die Drahtlos-Einstellungen (Seite [8\)](#page-7-0) für die Kamera, die Sie mit dem Smartphone verbinden möchten.

#### **Ansehen eines an ein Smartphone gesendeten Movies nicht möglich. Speicherort der Moviedatei nicht bekannt.**

 $\rightarrow$  Ein Android-Gerät zeigt Movies nicht in der Gallery-App an, sondern speichert diese im Ordner EXILIM Connect. Zum Abspielen eines Movies muss auf dem Terminal eine separate Movie-Player-App (die Wiedergabe von MOV-Dateien unterstützt) installiert werden. Abhängig vom Movie-Player ist das Abspielen eines Movies oder von dessen Audio eventuell nicht möglich.

#### **Keine Verbindung mit Bluetooth Wireless-Technologie zwischen der Kamera und dem Smartphone herstellbar.**

- $\rightarrow$  Verwenden Sie Bluetooth Smart zum Verbinden der Kamera mit dem Smartphone. Kontrollieren Sie, dass das verwendete Smartphone Bluetooth Smart unterstützt. Wenn Sie sich nicht sicher sind, erkundigen Sie sich bitte beim Hersteller des Smartphones.
- $\rightarrow$  Es wird empfohlen, die Einstellung von Bluetooth auf dem Smartphone auf "Ein" zu belassen.
- $\rightarrow$  Die Kamera kann keine Verbindung mit einem Smartphone herstellen, wenn die Geräte zu weit voneinander entfernt sind.

#### Keine Remote-Aufnahme bei Antippen von "Remote-Aufnahme" auf dem **Smartphone.**

- $\rightarrow$  Zum Aufnehmen mit Remote-Aufnahme von einem Smartphone müssen Sie Kamera und Smartphone zunächst miteinander koppeln und dann zwischen den beiden eine Verbindung mit Bluetooth-Wireless-Technologie herstellen (Seite [8\)](#page-7-1). Nehmen Sie dann die "Remote-Aufnahme"-Bedienung vor (Seite [18\)](#page-17-1).
- $\rightarrow$  Falls die Kamera nicht mit dem Smartphone gekoppelt ist, schalten Sie sie bitte auf den Drahtlos-Modus, wählen Sie "Mit Phone aufnehmen" und wählen Sie dann "Remote-Start" oder "Start". Verbinden Sie das Smartphone mit dem Zugriffspunkt, der im Farbdisplay der Kamera erscheint, und starten Sie EXILIM **Connect**

#### **Beim Antippen von "Auf Phone ansehen" auf dem Smartphone erscheinen keine Bilder.**

- $\rightarrow$  Zum Ansehen von Bildern aus dem Kameraspeicher auf einem Smartphone müssen Sie Kamera und Smartphone zunächst miteinander koppeln und dann zwischen den beiden eine Verbindung mit Bluetooth-Wireless-Technologie herstellen (Seite [8](#page-7-1)). Nehmen Sie dann die "Auf Phone ansehen"-Bedienung vor (Seite [13\)](#page-12-0).
- $\rightarrow$  Falls die Kamera nicht mit dem Smartphone gekoppelt ist, schalten Sie sie bitte auf den Drahtlos-Modus, wählen Sie "An Phone senden" und wählen Sie dann "Auf Phone ansehen". Verbinden Sie das Smartphone mit dem Zugriffspunkt, der im Farbdisplay der Kamera erscheint, und starten Sie EXILIM Connect.

#### **Teilen von Bildern mit einem Album nicht möglich.**

- $\rightarrow$  Wenn Scene noch nicht auf dem Smartphone installiert ist, installieren Sie es bitte. Nach dem Installieren von Scene starten Sie es bitte und erstellen Sie ein Album. Näheres zur Benutzung der Scene-App finden Sie bei Ripplex Inc.
- $\rightarrow$  Schalten Sie "Album teilen" ein und wählen Sie das Album, in dem die Bilder gespeichert werden sollen.

#### **Bei an das Smartphone gesendeten Bildern wird keine Standort-Info hinzugefügt.**

- $\rightarrow$  Koppeln Sie Kamera und Smartphone miteinander und stellen Sie dann zwischen beiden eine Verbindung mit Bluetooth-Wireless-Technologie her.
- $\rightarrow$  Nehmen Sie wie in der Bedienungsanleitung beschrieben die Drahtlos-Einstellungen vor und wählen Sie "Ein" für Standort-Information.
- $\rightarrow$  (iPhone (iOS)) Kontrollieren Sie die iPhone (iOS)-Einstellungen.
- → (Android-Gerät) Aktivieren Sie "Geo-Tag an Bild anfügen" (Seite [29\)](#page-28-0).
- → Konfigurieren Sie die Smartphone-Einstellungen für die Beschaffung der Standort-Information und sorgen Sie dafür, dass Sie sich an einem Ort befinden, an dem diese empfangen werden kann.

## <span id="page-34-0"></span>**Urheberrechte (Copyright)**

Außer zur eigenen privaten Unterhaltung ist eine unbefugte Verwendung von Schnappschüssen oder Movies aus Bildern, an denen andere Personen das Urheberrecht besitzen, ohne Genehmigung der betreffenden Rechtsinhaber durch das Urheberrecht untersagt. In manchen Fällen kann auch die Aufnahme von öffentlichen Aufführungen, Shows, Ausstellungen usw. vollständig untersagt sein, auch wenn diese der eigenen privaten Unterhaltung dient. Weiterhin ist unabhängig davon, ob solche Dateien käuflich erworben oder gratis erhalten wurden, eine vom Urheberrechtsinhaber nicht genehmigte Veröffentlichung auf einer Website, File-Sharing-Site oder anderen Internet-Seite sowie anderweitige Weitergabe an Dritte durch das Urheberrecht und internationale Verträge streng untersagt. Wenn Sie z.B. Bilder, die Sie selbst aus Fernsehprogrammen, Live-Konzerten, Musikvideos usw. fotografiert bzw. aufgenommen haben, im Internet hochladen oder verbreiten, können dadurch die Rechte anderer verletzt werden. CASIO COMPUTER CO., LTD. übernimmt keine Haftung für einen die Urheberrechte anderer oder das Urheberrecht verletzenden Gebrauch einer Kamera.

Die nachstehenden, in dieser Bedienungsanleitung verwendeten Bezeichnungen sind eingetragene Marken oder Marken der jeweiligen Inhaber.

Bitte beachten Sie, dass die Kennzeichnungen ™ für Marken und ® für eingetragene Marken im Text dieser Bedienungsanleitung nicht verwendet werden.

- iPhone ist eine Marke von Apple Inc.
- Android und Google Play sind Marken oder eingetragene Marken von Google Inc.
- App Store ist eine Dienstleistungsmarke von Apple Inc.
- iOS ist eine Marke oder eingetragene Marke von Cisco Systems, Inc. in den Vereinigten Staaten.
- Wi-Fi ist eine eingetragene Marke der Wi-Fi Alliance.
- The Bluetooth<sup>®</sup> word mark and logos are registered trademarks owned by Bluetooth SIG, Inc. and any use of such marks by CASIO COMPUTER CO., LTD. is under license. Other trademarks and trade names are those of their respective owners.

Die Bluetooth® Wortmarke und Logos sind eingetragene Marken im Besitz von Bluetooth SIG, Inc. und jedwede Verwendung dieser Marken durch CASIO COMPUTER CO., LTD. erfolgt unter Lizenz. Andere Marken und Handelsnamen gehören den jeweiligen Besitzern.

- EXILIM und EXILIM Connect sind eingetragene Marken oder Marken von CASIO COMPUTER CO., LTD.
- Alle anderen in dieser Bedienungsanleitung erwähnten Firmen- oder Produktnamen sind eingetragene Marken oder Marken der jeweiligen Unternehmen.

Jedwede nicht autorisierte Vervielfältigung, Verteilung oder Übertragung der von CASIO gestellten Software für kommerzielle Zwecke ist verboten.

# **CASIO.**

#### **CASIO COMPUTER CO., LTD.**

6-2, Hon-machi 1-chome Shibuya-ku, Tokyo 151-8543, Japan

> © 2016 CASIO COMPUTER CO., LTD. MA1603-A